# Esempio di configurazione degli switch Catalyst Express serie 500 Ī

# Sommario

[Introduzione](#page-0-0) **[Prerequisiti](#page-0-1) [Requisiti](#page-0-2)** [Componenti usati](#page-1-0) **[Convenzioni](#page-1-1)** [Configurazione iniziale dello switch](#page-1-2) **[SmartPort](#page-5-0)** [Ruoli Smartport](#page-5-1) [Applicazione dei ruoli Smartport alle porte](#page-8-0) [Restrizioni](#page-9-0) [Applicazione di un ruolo Smartports a una porta singola](#page-10-0) [Applicazione di un ruolo Smartports a tutte le porte](#page-11-0) [Creazione/eliminazione di VLAN](#page-12-0) [Tipi di VLAN](#page-12-1) [Modifica dell'appartenenza della VLAN](#page-16-0) [Configura EtherChannel](#page-17-0) [Configurazione del routing tra VLAN con un router Cisco](#page-20-0) [Configurazione di SPAN \(Switched Port Analyzer\)](#page-22-0) [Ripristino delle impostazioni predefinite dello switch Catalyst Express 500](#page-22-1) **[Verifica](#page-23-0)** [Risoluzione dei problemi](#page-23-1) [Informazioni correlate](#page-23-2)

# <span id="page-0-0"></span>Introduzione

In questo documento viene descritto come configurare gli switch Cisco Catalyst Express serie 500 per i ruoli Smartport, le VLAN, EtherChannel, Switch Port Analyzer (SPAN) e come effettuare il routing tra VLAN con gli switch Cisco Catalyst Express serie 500.

# <span id="page-0-1"></span>**Prerequisiti**

## <span id="page-0-2"></span>**Requisiti**

Cisco raccomanda la conoscenza dei seguenti argomenti:

• EtherChannel

- Routing interVLAN
- $\cdot$  SPAN

Configurare lo switch Cisco Catalyst serie 5500 con le impostazioni di rete iniziali come indicato nella sezione [Configurazione iniziale dello switch](#page-1-2) in questo documento.

Per informazioni sui diversi modelli e sulle funzionalità supportate negli switch Cisco Catalyst serie 5500, consultare il foglio dati [sugli switch Cisco Catalyst serie 500](//www.cisco.com/en/US/prod/collateral/switches/ps5718/ps6545/product_data_sheet0900aecd80322aeb.html).

## <span id="page-1-0"></span>Componenti usati

Le informazioni fornite in questo documento si basano sulle seguenti versioni software e hardware:

- Cisco Catalyst Express 500G-12TC con software Cisco IOS® versione 12.2(25)FY
- Cisco 2800 Router che supporta IEEE 802.1Q Trunk Encapsulation.
- Switch Cisco Catalyst 3750 che supportano l'incapsulamento trunk 802.1Q.

Le informazioni discusse in questo documento fanno riferimento a dispositivi usati in uno specifico ambiente di emulazione. Su tutti i dispositivi menzionati nel documento la configurazione è stata ripristinata ai valori predefiniti. Se la rete è operativa, valutare attentamente eventuali conseguenze derivanti dall'uso dei comandi.

## <span id="page-1-1"></span>**Convenzioni**

Per ulteriori informazioni sulle convenzioni usate, consultare il documento [Cisco sulle convenzioni](/c/it_it/support/docs/dial-access/asynchronous-connections/17016-techtip-conventions.html) [nei suggerimenti tecnici.](/c/it_it/support/docs/dial-access/asynchronous-connections/17016-techtip-conventions.html)

# <span id="page-1-2"></span>Configurazione iniziale dello switch

Per eseguire la configurazione iniziale dello switch, attenersi alla seguente procedura. Per ulteriori informazioni sulla procedura di configurazione, consultare la [Guida introduttiva agli switch Catalyst](//www.cisco.com/en/US/docs/switches/lan/catalystexpress500/release_12.2_25_seg/localized/getting/started/english/9340_chp.html) [Express 500.](//www.cisco.com/en/US/docs/switches/lan/catalystexpress500/release_12.2_25_seg/localized/getting/started/english/9340_chp.html)

- 1. Accertarsi che lo switch non sia collegato ad alcun elemento.
- 2. Accendere lo switch.
- 3. Attendere che il LED SETUP lampeggi in verde.
- 4. Fare clic su Imposta. Il LED della porta dello switch inizia a lampeggiare in verde.
- 5. Quando il LED della porta dello switch lampeggia in verde, collegare il PC a tale porta.La scheda LAN del PC deve essere configurata per ottenere l'indirizzo IP tramite DHCP. I LED sul PC e sulla porta dello switch lampeggiano in verde mentre lo switch configura la connessione (l'operazione richiede circa un minuto).
- 6. Aprire un browser Web. Se il browser non attiva automaticamente la GUI, completare la procedura seguente:Usare il comando ipconfig per visualizzare l'allocazione dinamica degli indirizzi.

C:\Documents and Settings\Administrator>ipconfig Windows 2000 IP Configuration Ethernet adapter Local Area Connection: Connection-specific DNS Suffix . : apac.cisco.com 169.254.0.2 IP Address. 255.255.255.248 Subnet Mask Default Gateway .  $: |169.254.0.1|$ 

Lo switch configura il proprio indirizzo di gestione come gateway predefinito per la scheda di rete LAN del PC.Nota: per il software Cisco IOS serie FY, l'indirizzo IP di gestione è 10.0.0.1. Per il software Cisco IOS serie SEG, l'indirizzo IP è 169.254.0.1.Dal browser, passare all'indirizzo IP indicato. Ad esempio, http://169.254.0.1.

7. Immettere le impostazioni di rete e le impostazioni facoltative (se necessario). Fare clic su Submit (Invia) per salvare le modifiche e completare la configurazione di base.

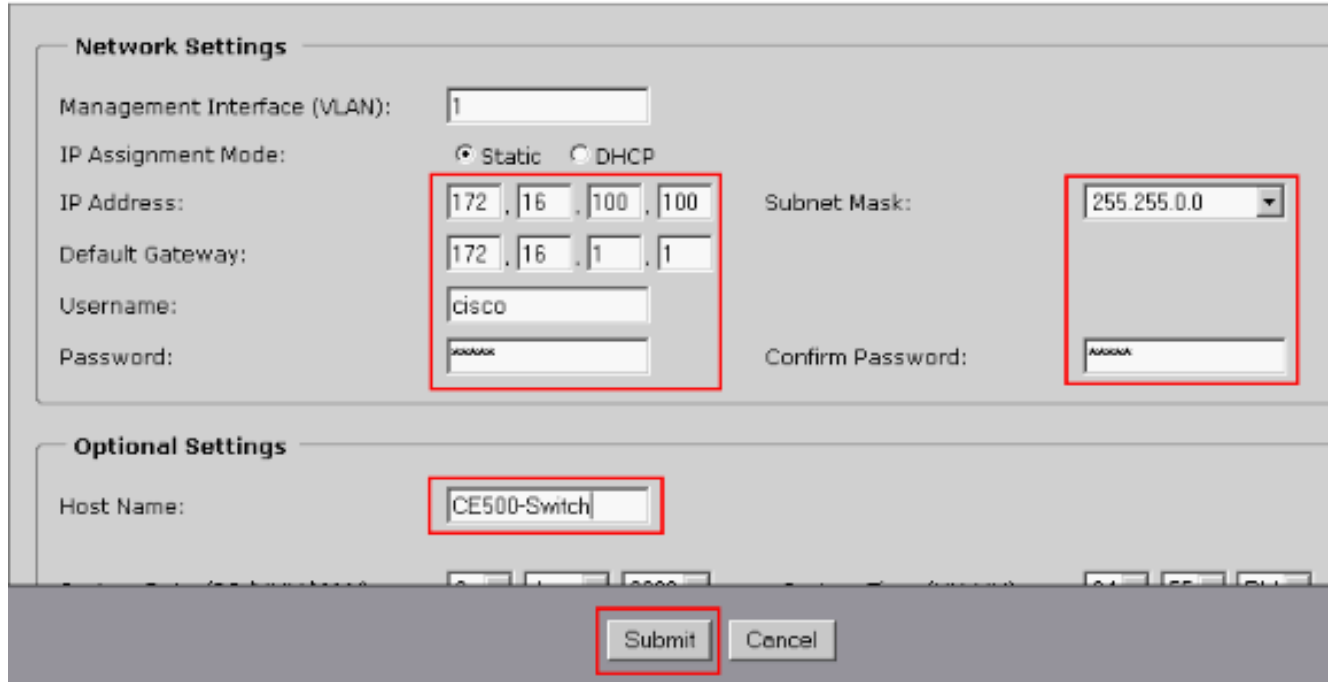

8. Immettere il nome utente e la password configurati per continuare la configurazione dello

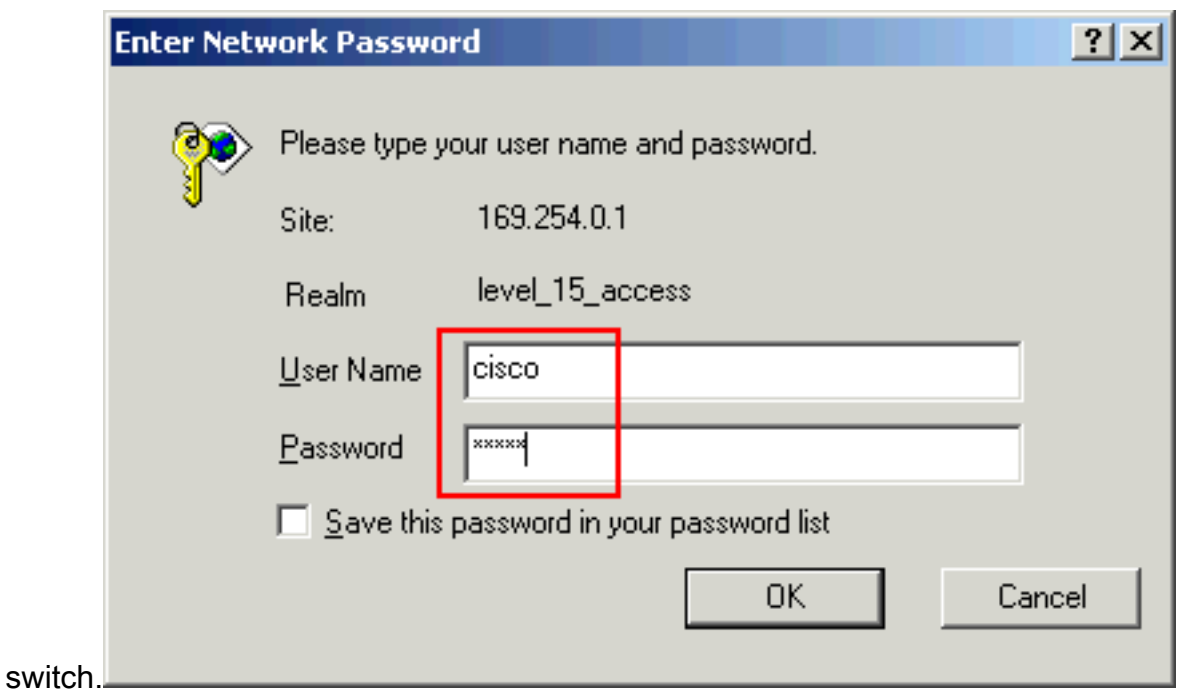

9. Per la finestra di dialogo Smartports:Per accettare i ruoli porta predefiniti, fare clic su **Sì** e **su** Sottometti. Viene visualizzata la finestra Smartports. In questa finestra è possibile modificare i ruoli predefiniti o applicare nuovi ruoli porta.Per applicare manualmente i ruoli Smartports, fare clic su No e su

### Invia.

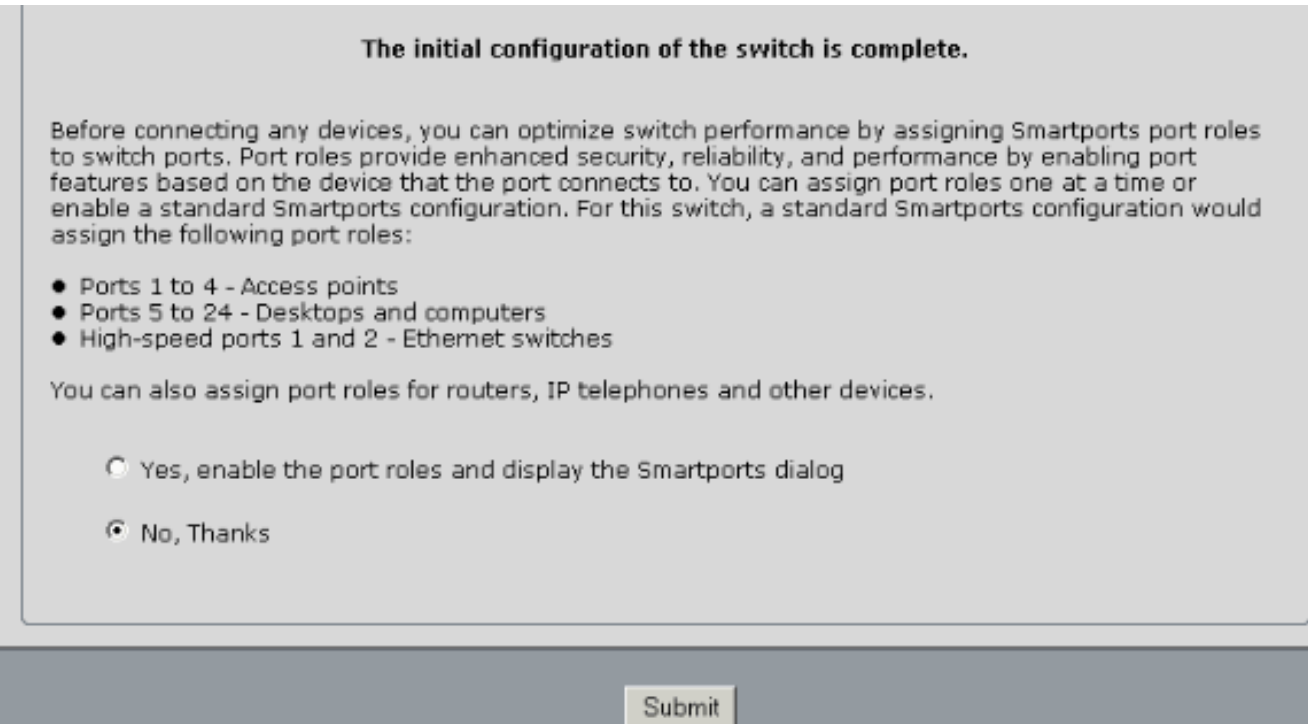

10. Riavviare lo switch senza spegnere l'apparecchio.

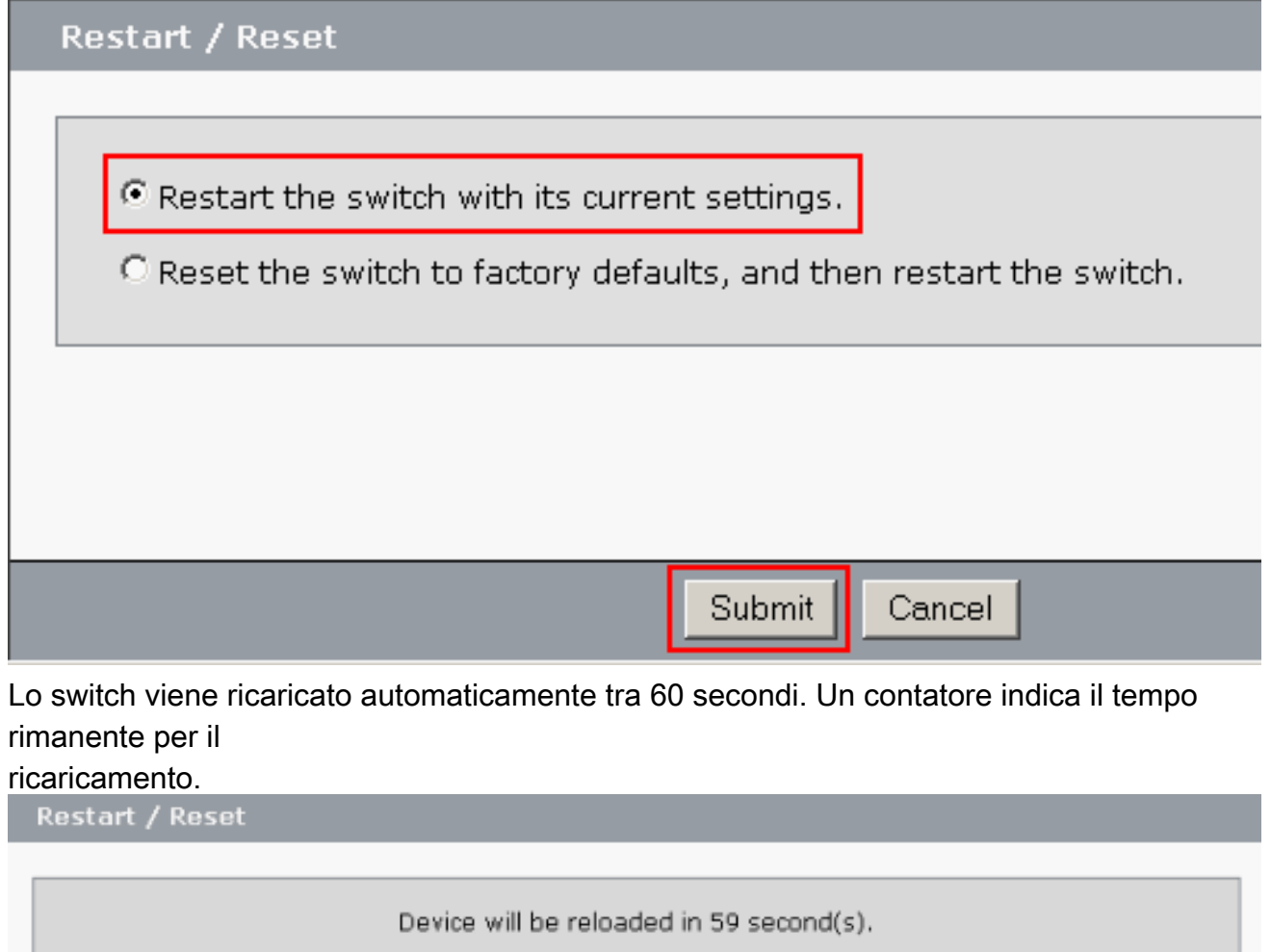

11. Chiudere il browser Web e riconfigurare la scheda LAN con un indirizzo IP nella stessa subnet del nuovo indirizzo di gestione dello

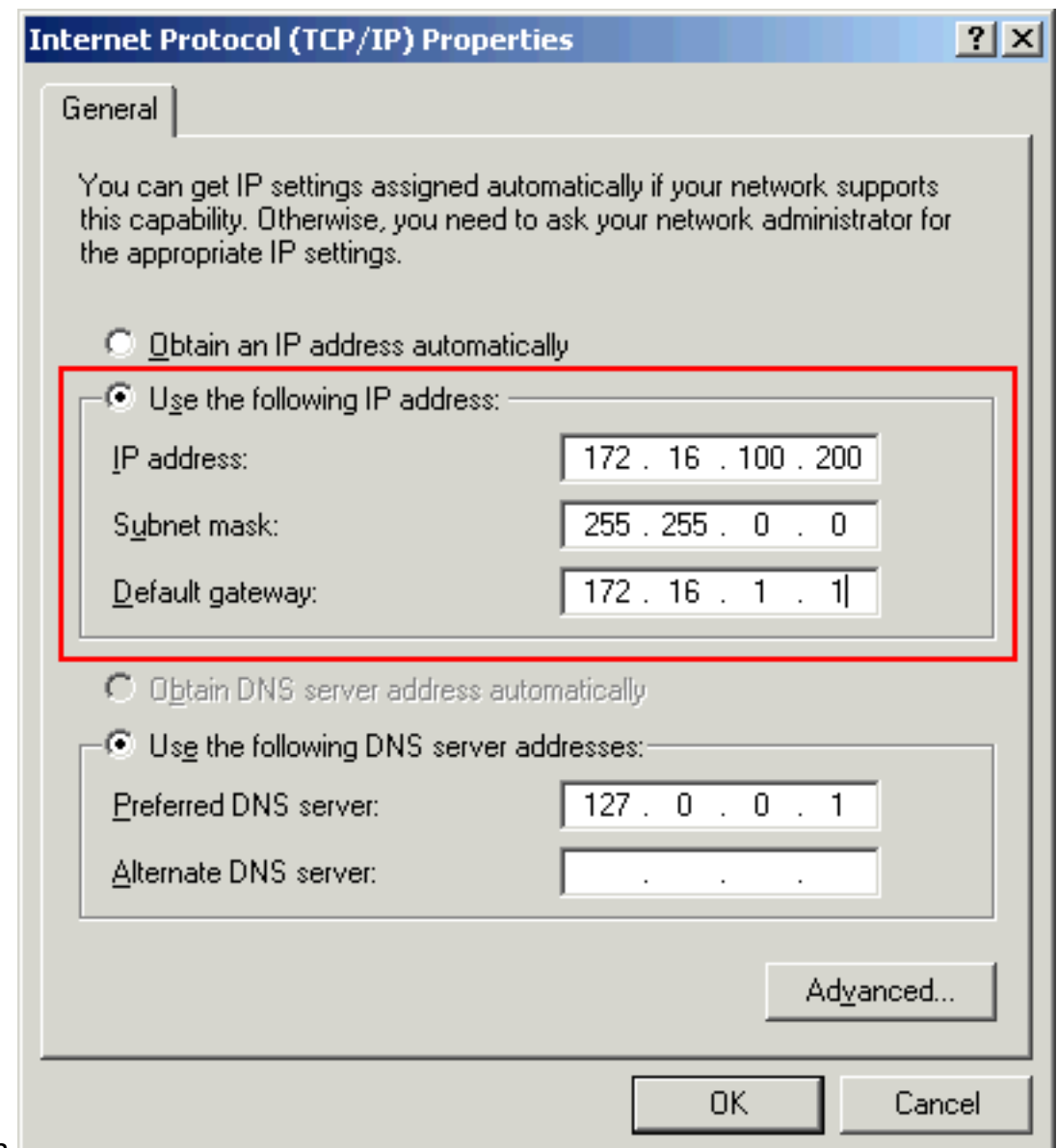

switch.

12. Dopo l'accensione dello switch, aprire un browser Web e visitare il sito http://<CE500\_Management\_IP\_Address> . Ad esempio, http://172.16.100.100.Nota: al termine della configurazione iniziale, lo switch può essere gestito tramite qualsiasi porta configurata per la stessa VLAN di quella dell'indirizzo IP di gestione.

# <span id="page-5-0"></span>**SmartPort**

## <span id="page-5-1"></span>Ruoli Smartport

Le porte Smartport sono porte switch preconfigurate che offrono miglioramenti di rete, QoS (Quality of Service) e sicurezza consigliati da Cisco. Gli switch Catalyst Express serie 500 hanno diversi ruoli Smartport. Ogni ruolo porta è solo un modello di configurazione. Grazie a questi modelli, gli utenti possono configurare in modo coerente e affidabile funzioni essenziali di sicurezza, disponibilità e QoS con il minimo sforzo ed esperienza. I ruoli Smartport semplificano la configurazione delle funzionalità critiche.

I ruoli delle porte si basano sul tipo di dispositivi da connettere alle porte dello switch. Ad esempio, il ruolo Porta desktop è specifico per le porte degli switch connesse a PC desktop o portatili.

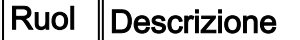

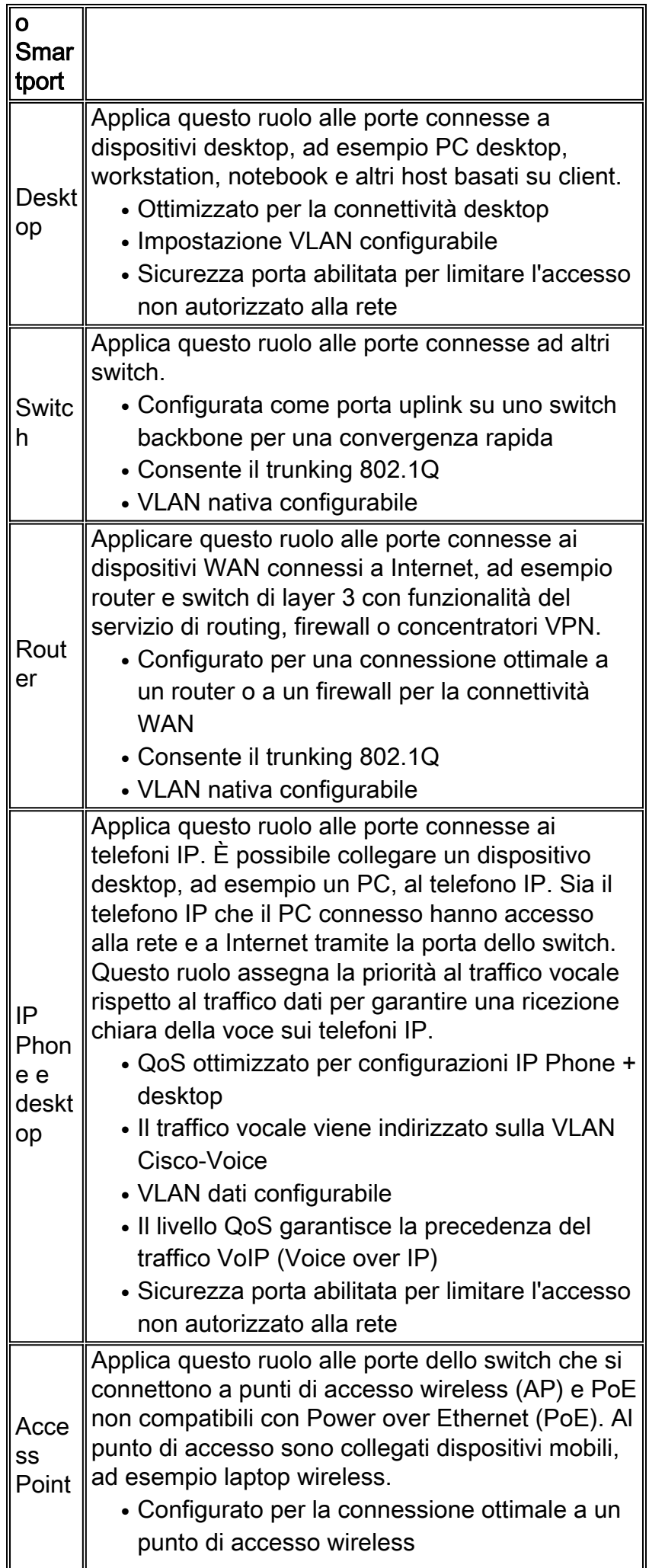

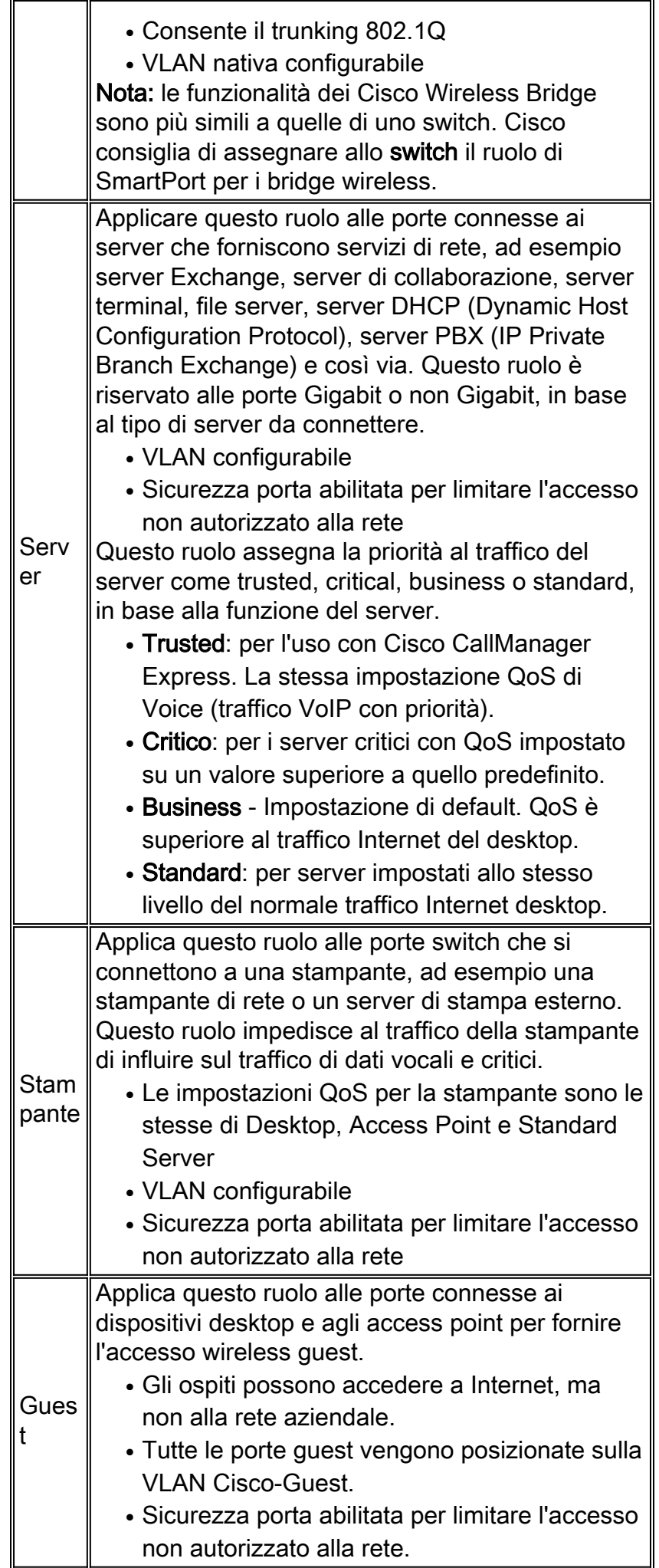

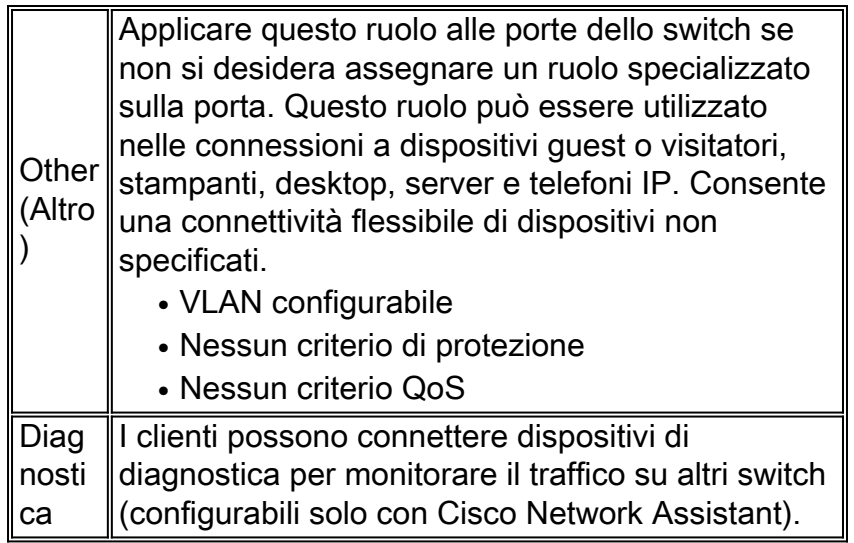

## <span id="page-8-0"></span>Applicazione dei ruoli Smartport alle porte

Utilizzare la finestra Smartports per applicare i ruoli delle porte alle porte dello switch. Selezionare Configura > Smartports dal menu di Gestione periferiche per visualizzare questa finestra. È inoltre

possibile fare clic su Smartports<br>dalla barra degli strumenti di Gestione dispositivi.

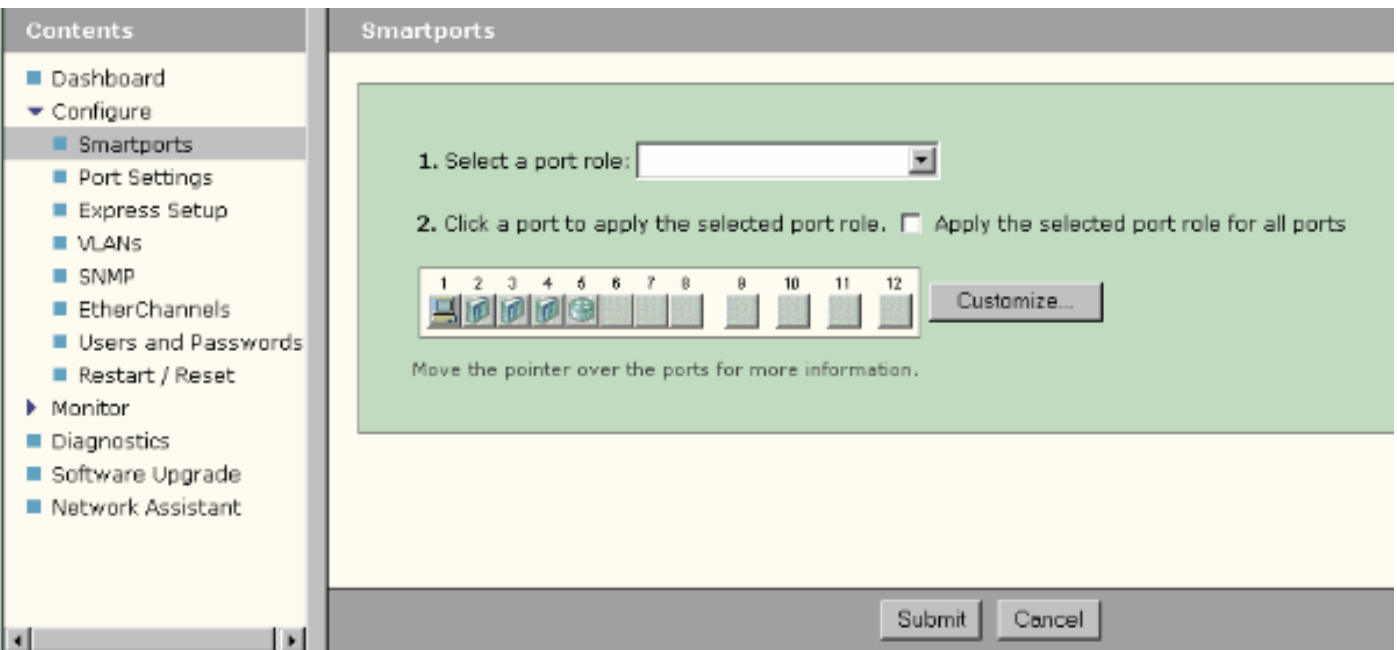

Nella finestra Smartports è possibile visualizzare il ruolo Smartports applicato a ogni porta. Spostare il puntatore su una porta per visualizzarne il numero, il ruolo Smartports e l'ID VLAN (appartenenza alla VLAN).

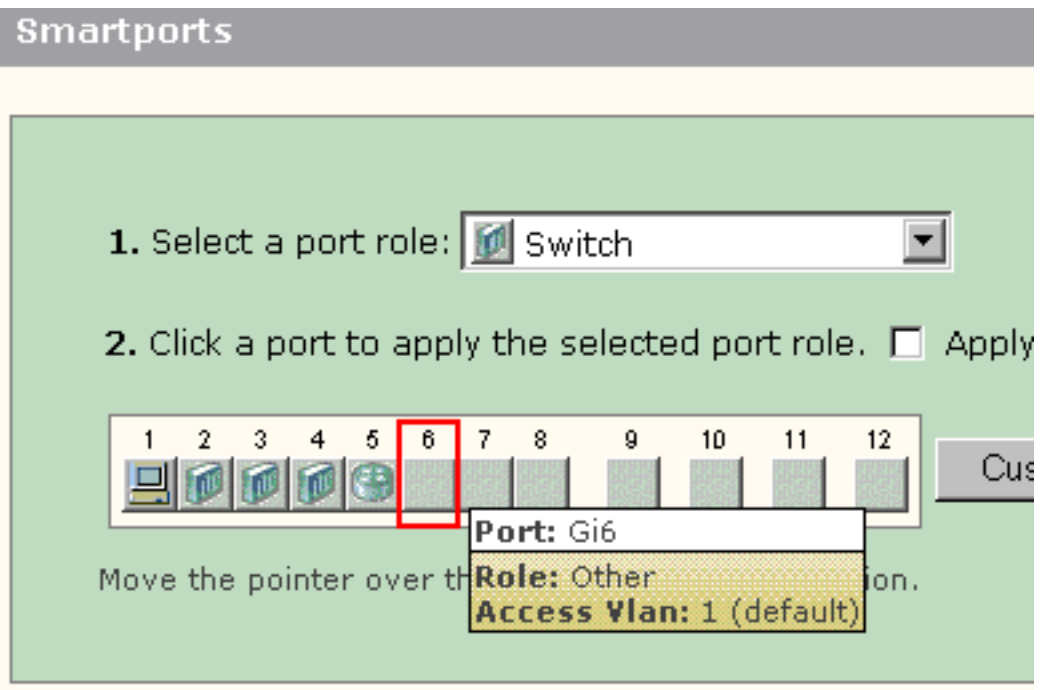

Prima di utilizzare le porte Smartport, stabilire a quale porta dello switch si desidera connettersi e a quale tipo di dispositivo. È possibile applicare un ruolo Smartports a una [porta specifica](#page-10-0) o a [tutte](#page-11-0) [le porte](#page-11-0) dello switch.

## <span id="page-9-0"></span>**Restrizioni**

- Èconsigliabile non modificare impostazioni di porta specifiche dopo aver abilitato un ruolo Smartports in una porta. Qualsiasi modifica apportata alle impostazioni della porta può alterare l'efficacia del ruolo Smartports.
- Non applicare il ruolo Desktop alle porte connesse a switch, router o punti di accesso.
- Lo switch di ruolo Smartport abilita automaticamente il trunking 802.1Q sulla porta. Se uno switch remoto non supporta il trunking 802.1Q o il trunking è disattivato manualmente, lo stato dello spanning tree della porta sullo switch remoto passa al blocco per incoerenza del tipo. Se lo switch remoto è il bridge radice, la porta dello switch non passa alla modalità di blocco. In questo caso, lo stato del trunk della porta dello switch è ON su entrambe le estremità degli switch, ma non vi è alcuna comunicazione tra gli switch tramite queste porte. Nessun messaggio diagnostico visualizzato sul dispositivo Catalyst Express 500.Uscita da switch

### remoto

```
%SPANTREE-7-RECV_1Q_NON_TRUNK: Received 802.1Q BPDU on non trunk GigabitEthernet2/0/1 VLAN2.
%SPANTREE-7-BLOCK_PORT_TYPE: Blocking GigabitEthernet2/0/1 on VLAN0002. Inconsistent port
type.
%LINEPROTO-5-UPDOWN: Line protocol on Interface Vlan2, changed state to down
```
#### Switch2#**show spanning-tree vlan** *2*

#### VLAN0002

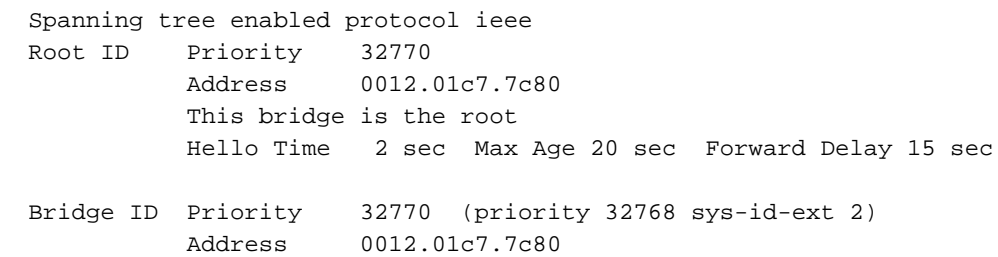

 Hello Time 2 sec Max Age 20 sec Forward Delay 15 sec Aging Time 300

Interface Role Sts Cost Prio.Nbr Type ---------------- ---- --- --------- -------- -------------------------------- Gi2/0/1 Desg BKN\*4 128.53 P2p \*TYPE\_Inc

- Il router di ruolo Smartport abilita automaticamente il trunking 802.1Q sulla porta. Se si usa l'interfaccia principale del router remoto, verificare che l'interfaccia del router sia parte della VLAN nativa della porta dello switch. L'interfaccia del router può essere sottointerfacciata per fornire il routing tra VLAN per lo switch Cisco Catalyst Express 500. Per i dettagli della configurazione, vedere la sezione [Configurazione del routing tra VLAN con un router Cisco](#page-20-0) di questo documento.
- Per applicare il ruolo IP Phone+Desktop Smartport alle porte, è necessario disporre di una VLAN aggiuntiva chiamata Cisco-Voice (con distinzione tra maiuscole e minuscole).
- Per applicare il ruolo **Guest** Smartport alle porte, è necessario disporre di una VLAN aggiuntiva denominata Cisco-Guest (con distinzione tra maiuscole e minuscole).
- Non applicare il ruolo Altro alle porte connesse a dispositivi di rilevamento sniffer o intrusioni.

## <span id="page-10-0"></span>Applicazione di un ruolo Smartports a una porta singola

Per applicare un ruolo Smartports a una porta specifica, completare la procedura seguente:

1. Scegliere un ruolo Smartports dall'elenco Selezionare un ruolo

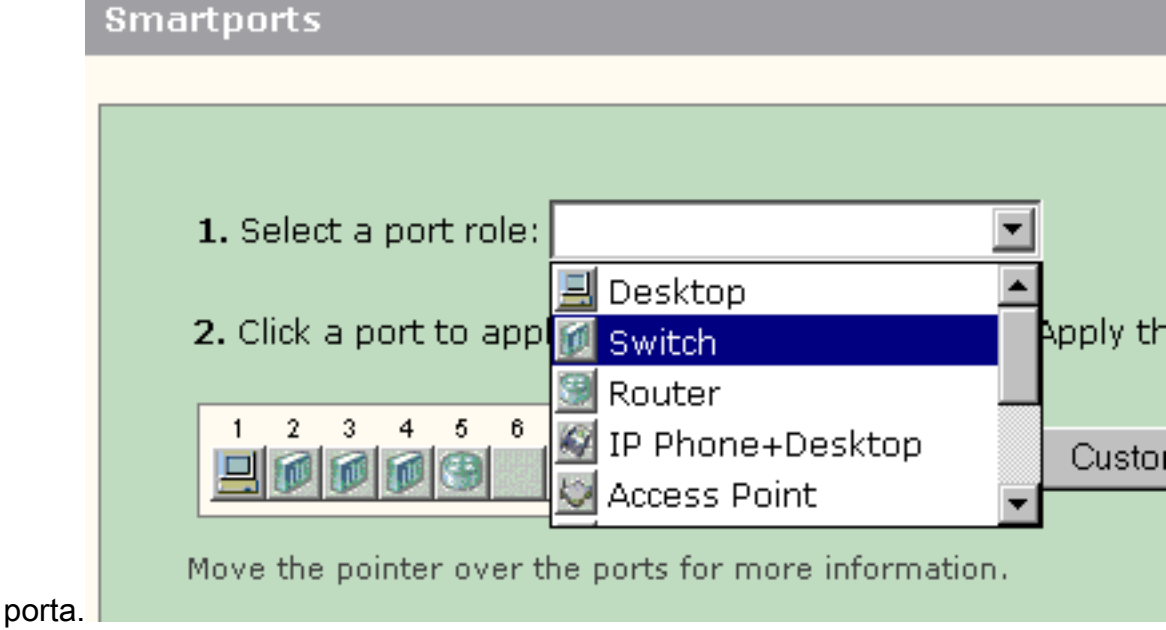

2. Fare clic sulla porta. Sulla porta viene visualizzata l'icona del ruolo Smartports

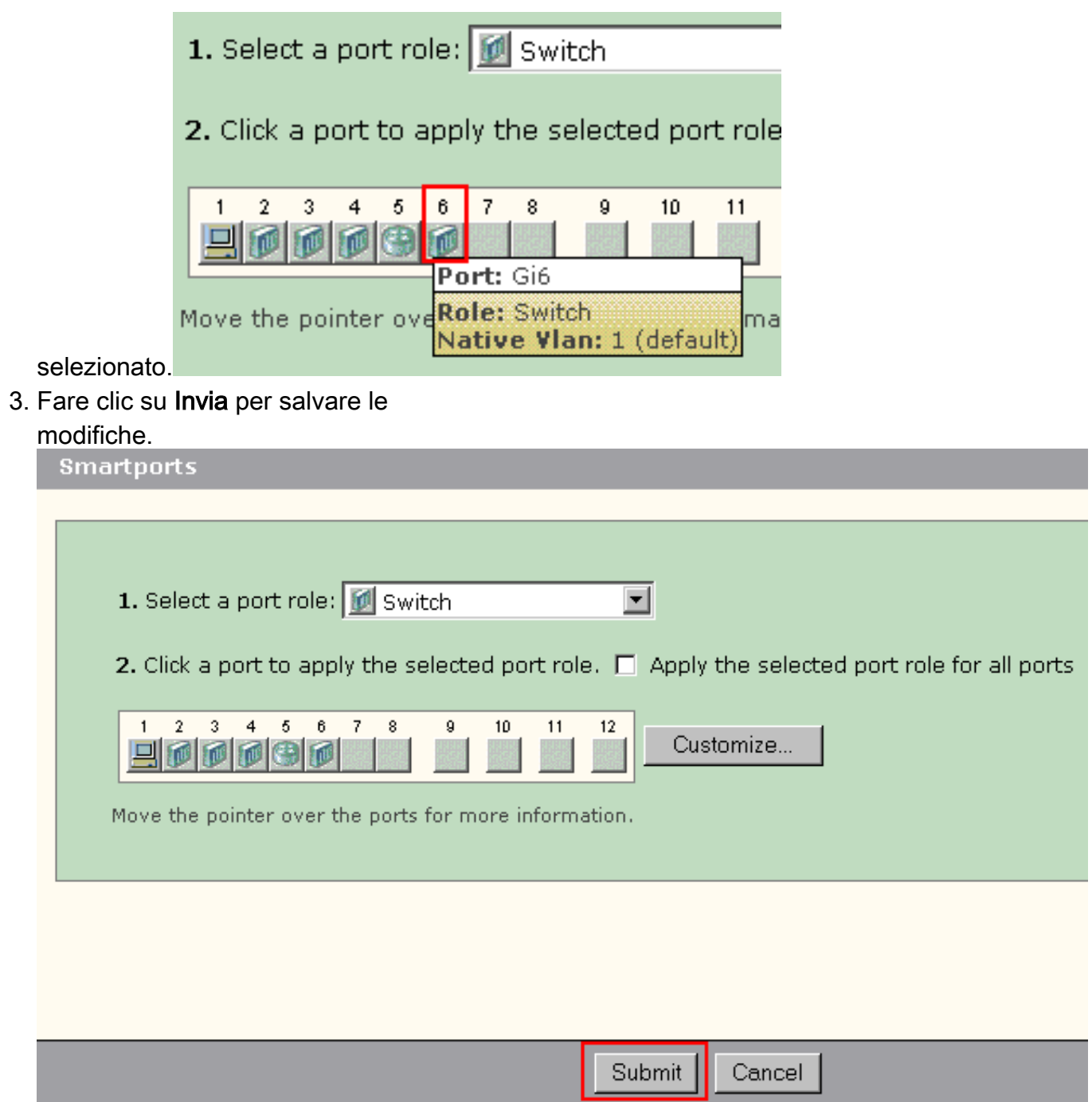

Per rimuovere il ruolo Smartports applicato a una porta, completare la procedura seguente:

- 1. Scegliere Altro dall'elenco Selezionare un ruolo porta.
- 2. Fare clic sulla porta. Sulla porta viene visualizzata l'icona Altro.
- 3. Fare clic su Invia per salvare le modifiche.

### <span id="page-11-0"></span>Applicazione di un ruolo Smartports a tutte le porte

Completare la procedura seguente per applicare il ruolo Smartports selezionato a tutte le porte:

- 1. Scegliere un ruolo Smartports dall'elenco Selezionare un ruolo porta.
- 2. Selezionare **Applica il ruolo porta selezionato a tutte le porte**. Sulle porte viene visualizzata l'icona del ruolo Smartports selezionato.

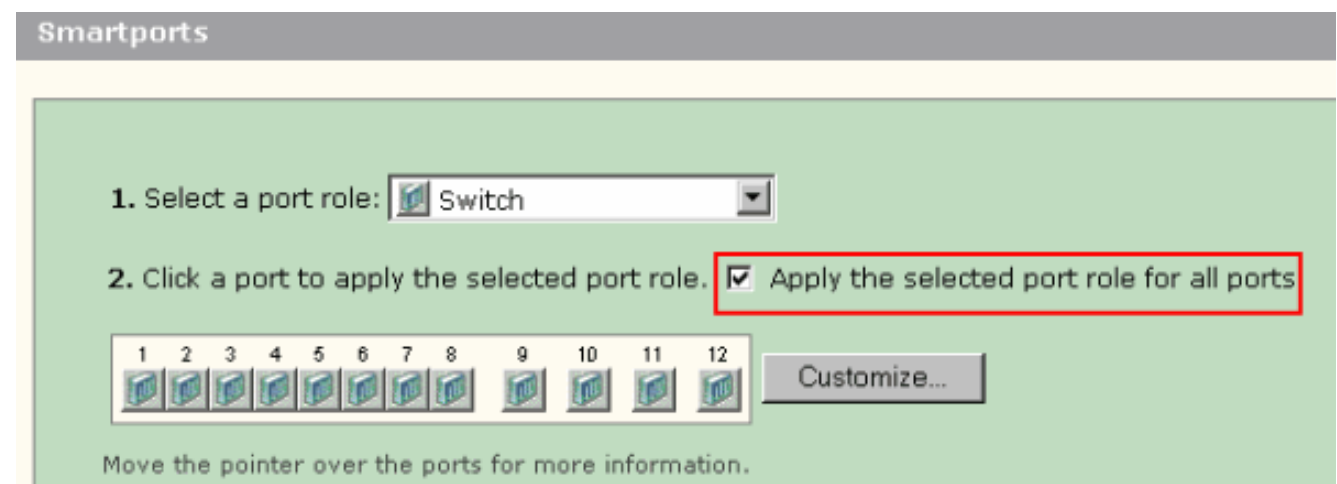

- Completare questi passaggi per le porte che non devono essere applicate con il ruolo porta 3. selezionato:Scegliere un altro ruolo Smartports dall'elenco Selezionare un ruolo porta.Fare clic sulla porta. Sulla porta viene visualizzata l'icona del ruolo Smartports selezionato.
- 4. Fare clic su Invia per salvare le modifiche.

Completare la procedura seguente per rimuovere il ruolo Smartports applicato a tutte le porte:

- 1. Scegliere Altro dall'elenco Selezionare un ruolo porta.
- 2. Selezionare Applica il ruolo porta selezionato per tutte le porte. Sulle porte viene visualizzata l'icona Altro.
- 3. Fare clic su Invia per salvare le modifiche.

# <span id="page-12-0"></span>Creazione/eliminazione di VLAN

## <span id="page-12-1"></span>Tipi di VLAN

Lo switch viene fornito con una VLAN predefinita a cui inizialmente tutte le porte dello switch appartengono. Lo switch supporta un massimo di 32 VLAN, inclusa la VLAN predefinita. L'utilizzo esclusivo della VLAN predefinita potrebbe essere sufficiente in base alle dimensioni e ai requisiti della rete. Prima di creare le VLAN, si consiglia di determinare le esigenze della VLAN.

Nota: gli switch Cisco Catalyst serie 5500 funzionano in modalità VTP trasparente. La creazione, la modifica o l'eliminazione di VLAN eseguita su questo switch non influisce sugli altri switch del dominio.

A seconda del tipo di dispositivo collegato alla porta dello switch:

- Una porta dello switch applicata con uno di questi ruoli della porta può appartenere solo a una VLAN di accesso:DesktopIP Phone e desktopStampanteServerGuestOther (Altro)La VLAN di accesso fornisce al dispositivo collegato l'accesso specifico progettato per quella VLAN.
- Una porta dello switch con uno di questi ruoli può inviare e ricevere traffico per tutte le VLAN configurate sullo switch, una delle quali può essere identificata come VLAN nativa:SwitchRouterAccess PointSu questa porta, si presume che il traffico ricevuto o inviato senza la VLAN identificata in modo esplicito appartenga alla VLAN nativa. La porta dello switch e la porta del dispositivo collegato devono trovarsi sulla stessa VLAN nativa.

Nota: selezionare Configura > Smartports > Personalizza in Gestione dispositivi per visualizzare i ruoli della porta e le VLAN associate.

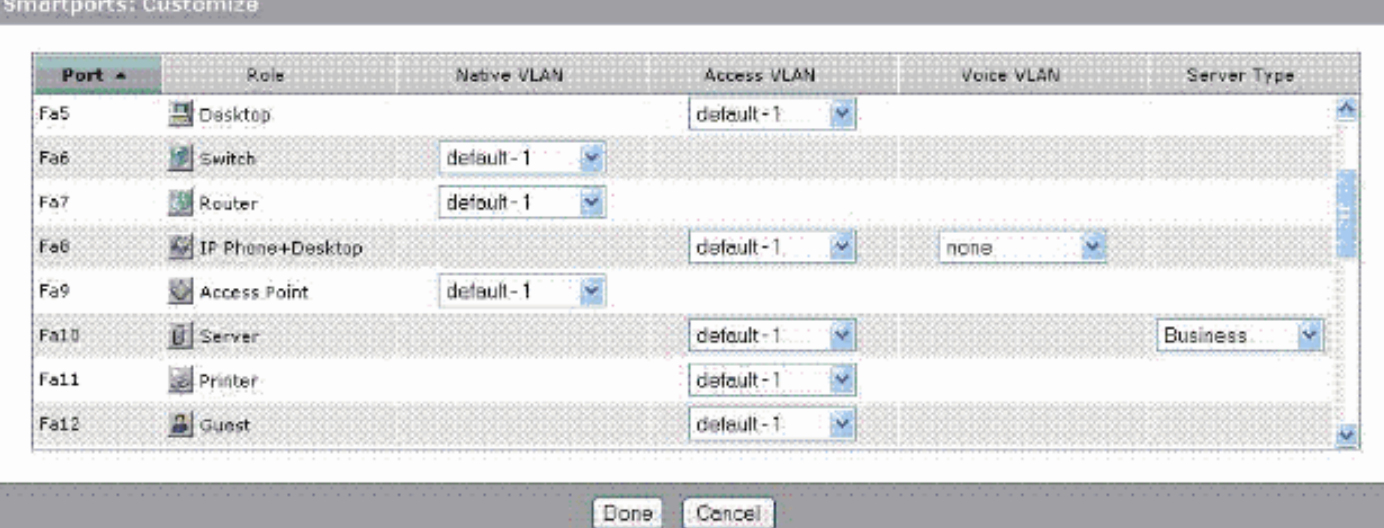

Se la rete richiede la separazione del traffico voce o guest, è necessario creare altre VLAN. Se si creano altre VLAN sullo switch con IP Phone+Desktop e porte vocali Smart, è necessario creare anche le seguenti VLAN:

- Cisco-Guest: la VLAN a cui devono essere assegnate tutte le porte applicate con il ruolo di porta guest. Questa VLAN garantisce che tutto il traffico di ospiti e visitatori sia separato dal resto del traffico e delle risorse di rete. Le porte con ruoli Guest Smartport devono essere assegnate a questa VLAN.
- Cisco-Voice: la VLAN a cui devono essere assegnate tutte le porte applicate con il ruolo porta IP Phone+Desktop. Questa VLAN garantisce che tutto il traffico vocale abbia una migliore QoS e non venga mischiato al traffico di dati. La VLAN vocale delle porte con ruoli IP Phone+Desktop Smartport deve essere assegnata a questa VLAN.

Usare la finestra VLAN per creare ed eliminare le VLAN. Per visualizzare questa finestra, selezionare Configure > VLAN dal menu Device Manager.

- 1. Per creare una VLAN, effettuare i seguenti passaggi:
- 2. Fare clic su **Create** (Crea) nella finestra VLAN.

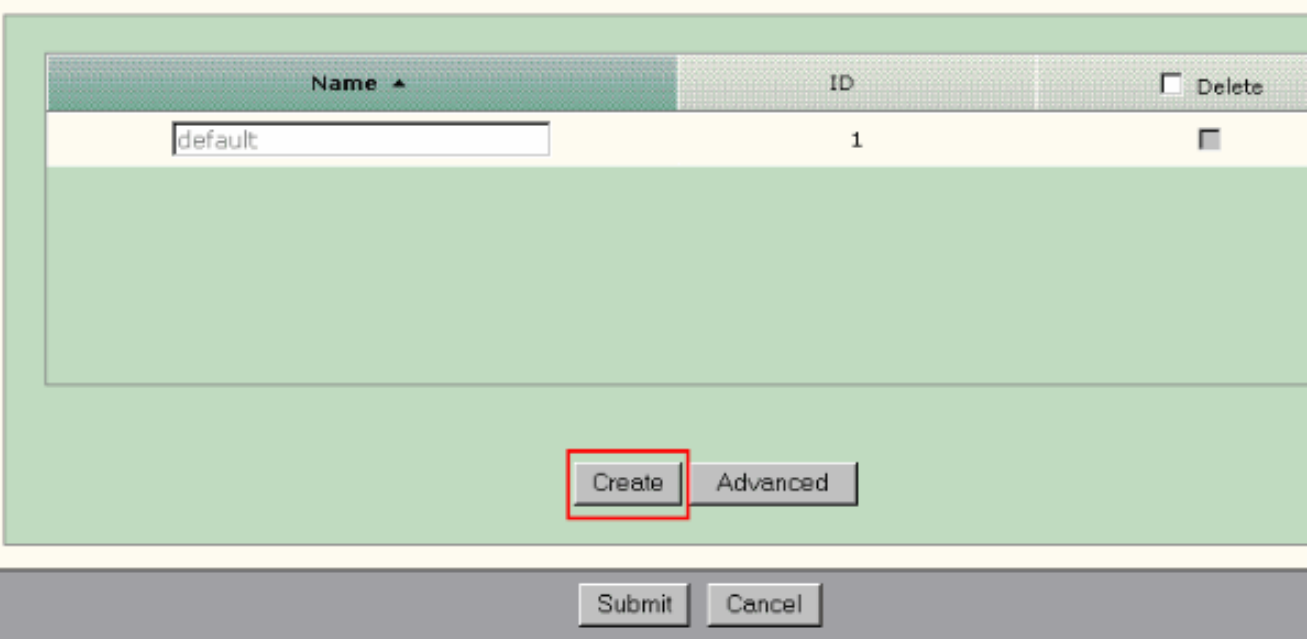

3. Immettere il nome e l'ID della VLAN.

### 4. Selezionate **Fatto**

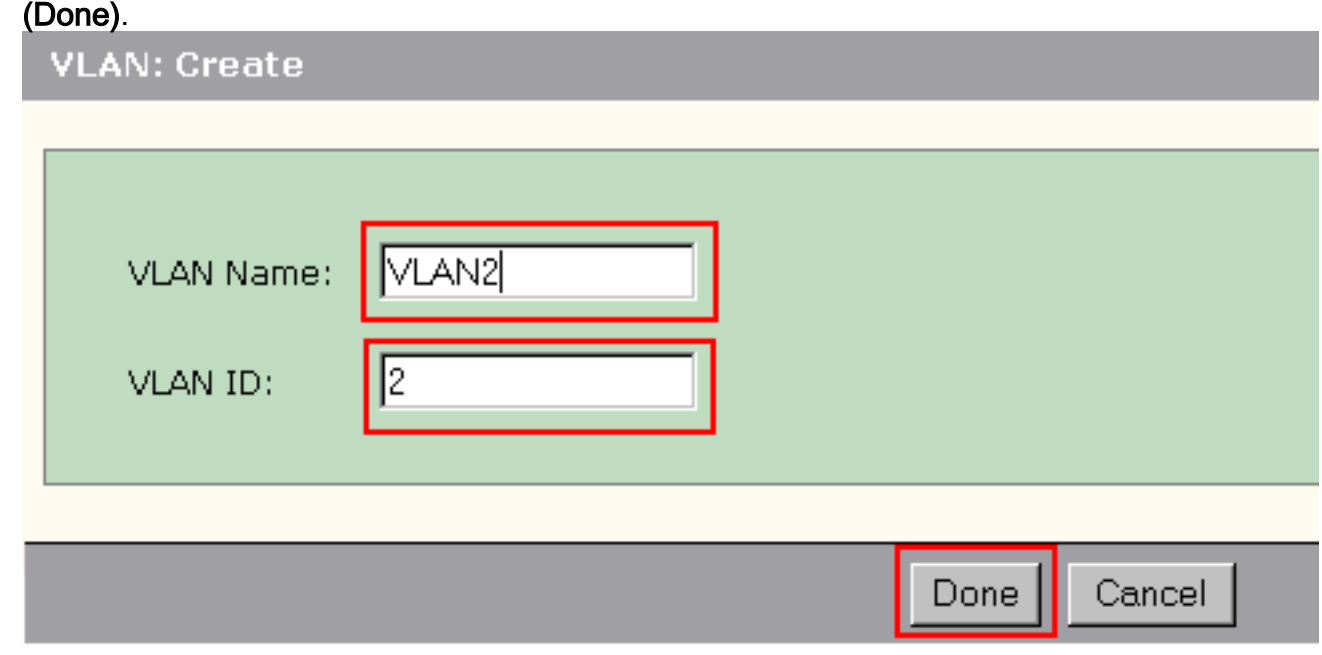

- 5. Ripetere i passaggi da 1 a 3 fino a creare le VLAN necessarie.
- 6. Fare clic su **Invia** per salvare le modifiche.

#### VLANS

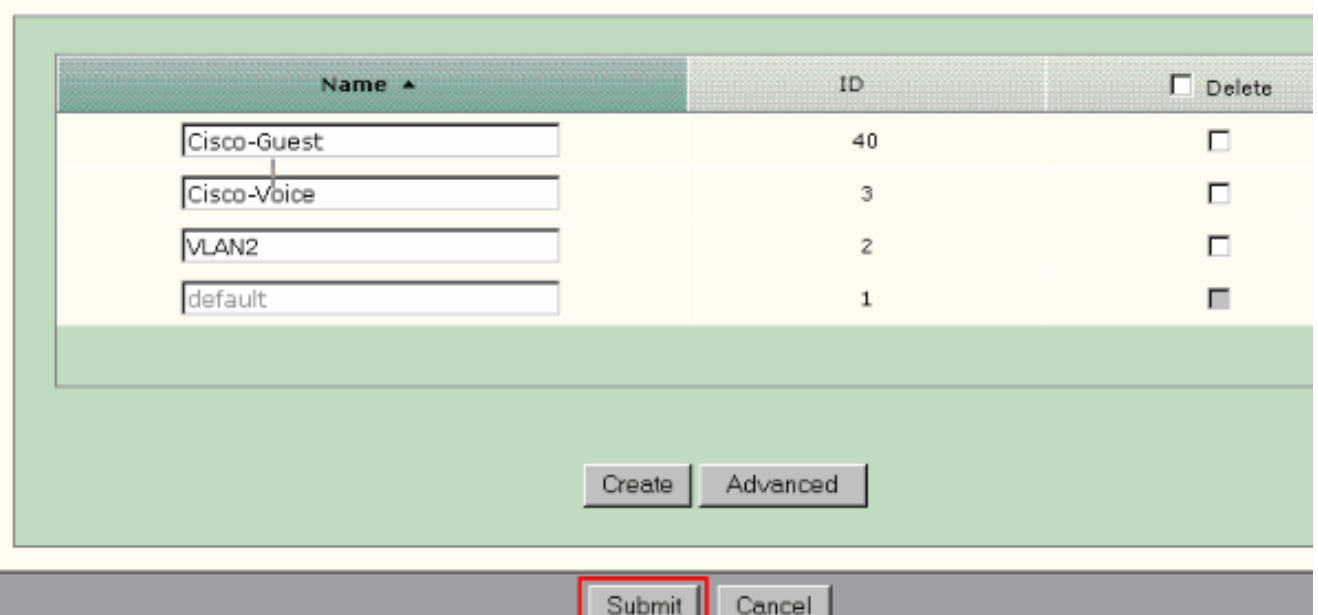

Nota: se si hanno porte con il ruolo IP Phone+Desktop, è necessario creare la VLAN Cisco-Voice. Se si hanno porte con ruolo porta guest, è necessario creare la VLAN Cisco-Guest. Se si creano VLAN senza VLAN Cisco-Voice e Cisco-Guest e si fa clic su Submit, viene visualizzato questo messaggio di

errore.

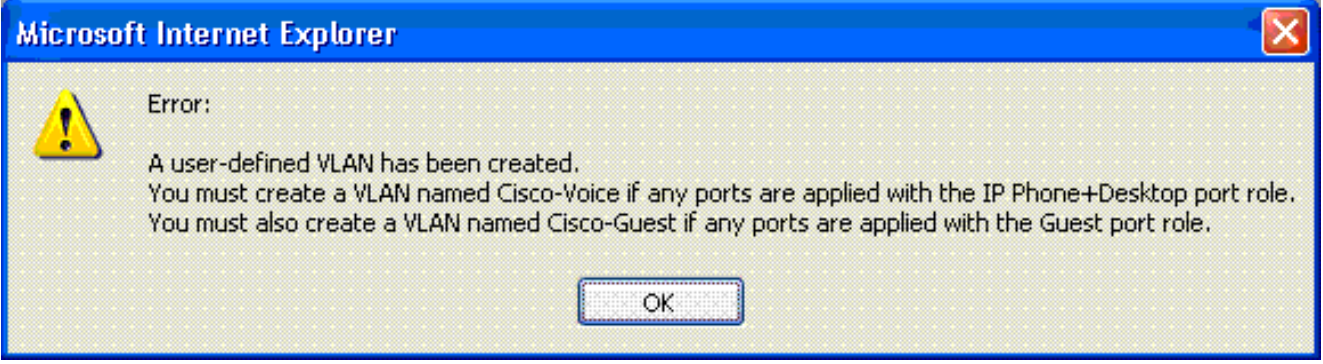

Per eliminare le VLAN, attenersi alla procedura seguente:

1. Selezionare la casella di controllo nella parte superiore della colonna Delete per selezionare tutte le VLAN o selezionare la casella di controllo per una o più VLAN specifiche.

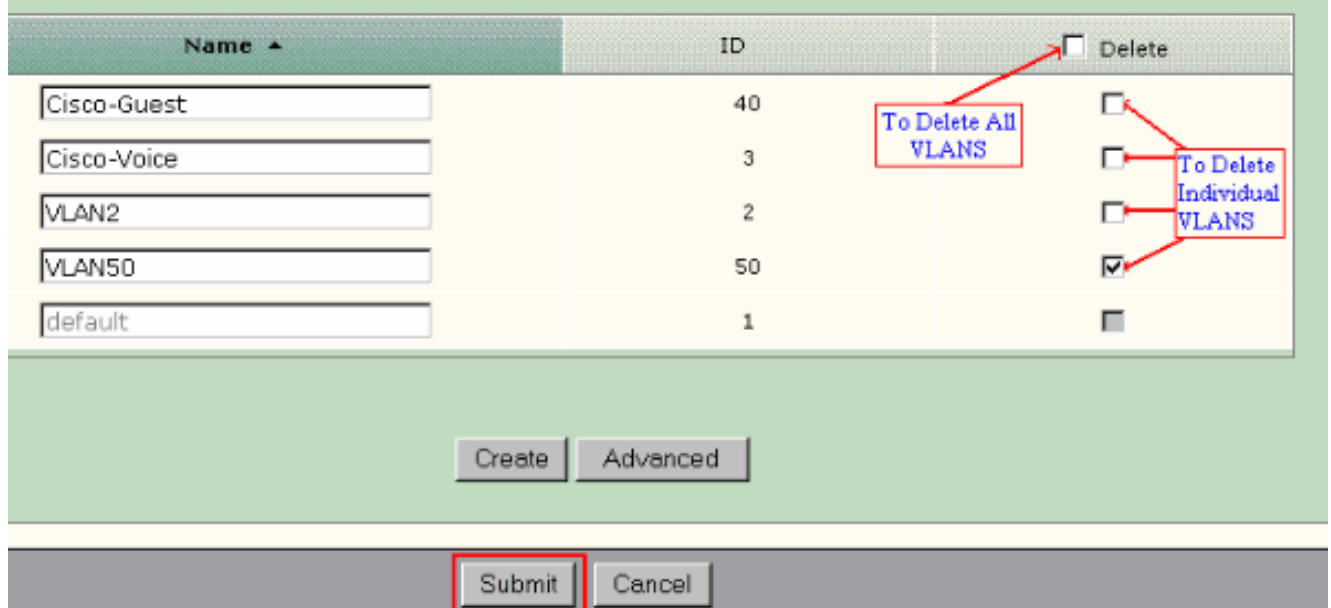

2. Fare clic su **Invia** per salvare le modifiche. Fare clic su **OK** nella finestra a comparsa di conferma dell'eliminazione della VLAN.

# <span id="page-16-0"></span>Modifica dell'appartenenza della VLAN

Èpossibile modificare le appartenenze specifiche della VLAN per le porte che fanno parte dei seguenti ruoli Smartport:

- VLAN nativa: switch, router e punto di accesso
- Accesso alla VLAN: desktop, IP Phone+desktop, server, stampante, guest e altroNota: l'accesso alla VLAN per il ruolo di guest deve essere una VLAN Cisco-Guest.
- Voice VLAN: IP Phone+Desktop. Voice VLAN deve essere solo la VLAN Cisco-Voice.

Per assegnare le porte alle VLAN, usare la finestra Smartports Customize. Selezionare Configura > Smartports dal menu Gestione periferiche per visualizzare questa finestra.

1. Fare clic su Personalizza nella finestra Smartports.

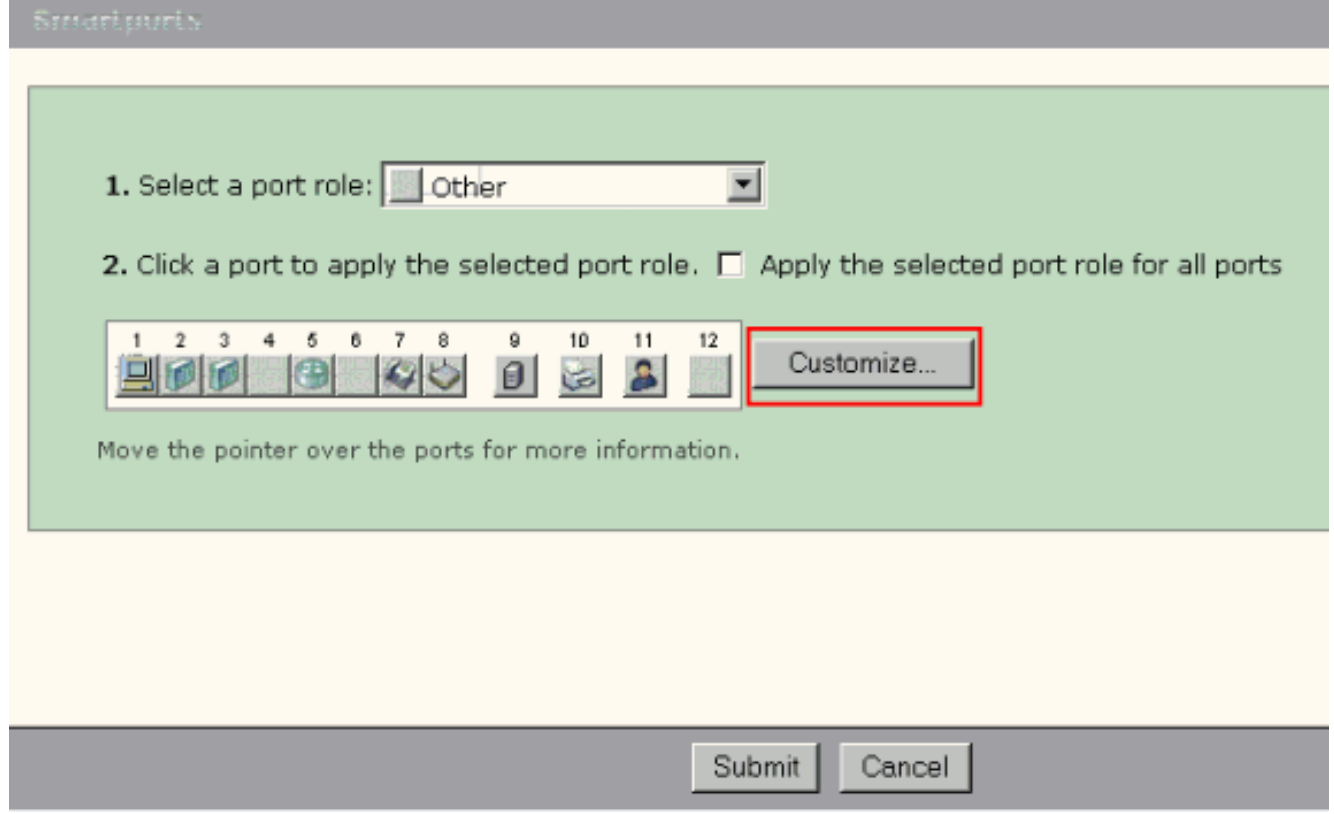

2. Selezionare le VLAN appropriate per ciascuna

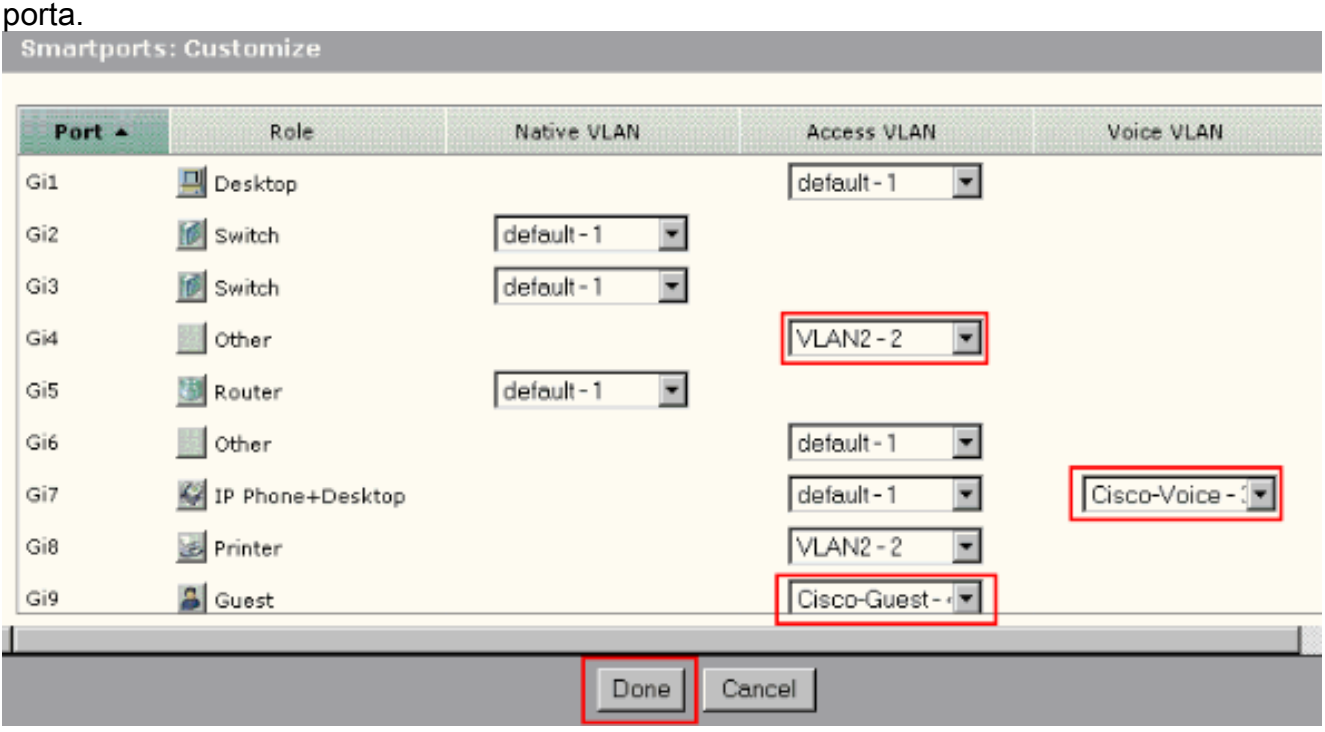

- 3. Selezionate Fatto (Done).
- 4. Fare clic su Invia per salvare le modifiche.

# <span id="page-17-0"></span>Configura EtherChannel

EtherChannel è un gruppo di due o più porte dello switch Fast Ethernet o Gigabit Ethernet incluse in un singolo collegamento logico che crea un collegamento con larghezza di banda più elevata tra due switch. Lo switch supporta fino a sei canali EtherChannel.

Tutte le porte in EtherChannel devono avere le stesse caratteristiche:

- Tutte le porte sono 10/100 o tutte 10/100/1000. Non è possibile raggruppare una combinazione di porte 10/100 e 10/100/1000 in un EtherChannel.
- Tutte le porte hanno le stesse impostazioni di velocità e modalità duplex.
- A tutte le porte viene applicato il ruolo porta switch Smartports e appartengono alla stessa VLAN.

Completare questa procedura per creare EtherChannel tra un Cisco Catalyst Express 500 e un altro switch:

## **Cisco Catalyst Express** CE500G-12TC Switch

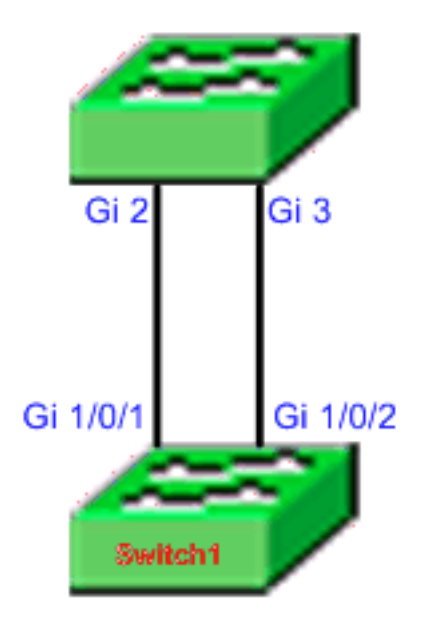

Cisco Catalyst 3750 Series Switch

- 1. Da Gestione dispositivi dello switch Cisco Catalyst Express 500, selezionare Configure > EtherChannels per visualizzare la finestra EtherChannels.
- 2. Fare clic su Crea.
- 3. Immettere l'ID del gruppo di canali.
- 4. Scegliere il Protocollo canale (modalità) per l'elenco Modalità.**Nota:** lo switch Catalyst Express 500 supporta due modalità denominate LACP e Static. Configurare lo switch remoto in base alla modalità scelta.
- 5. Selezionare le caselle di controllo corrispondenti alle porte che devono far parte del canale.
- 6. Fare clic su **Fine**, quindi su **Invia** per salvare le modifiche.

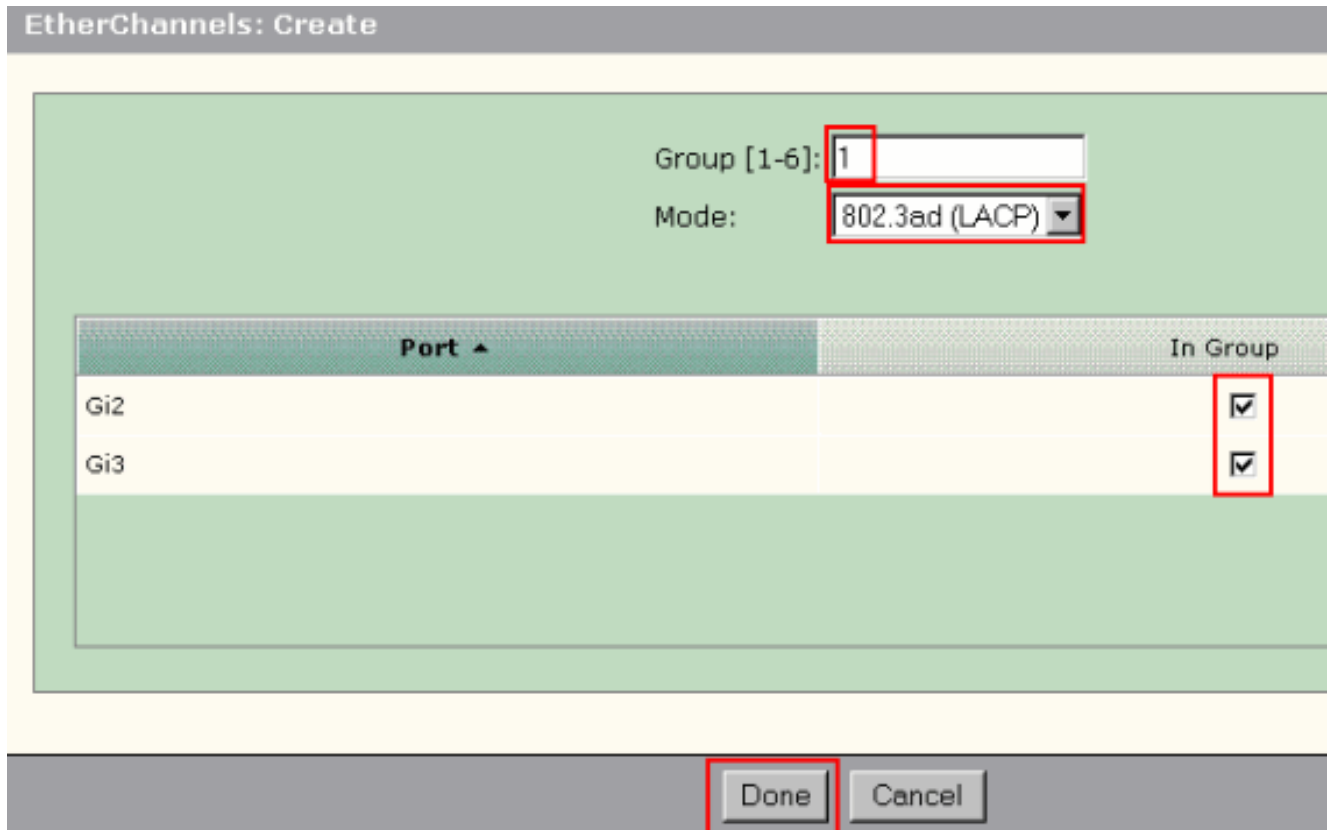

7. Se è stato scelto il protocollo LACP per negoziare il canale, configurare lo switch remoto come mostrato in questo output:

```
Switch1(config)#interface gi1/0/1
Switch1(config-if)#channel-group 1 mode active
Switch1(config-if)#interface gi1/0/2
Switch1(config-if)#channel-group 1 mode active
```
Se si sceglie di configurare il canale in modo statico, configurare lo switch remoto come mostrato nell'output:

```
Switch1(config)#interface gi1/0/1
Switch1(config-if)#channel-group 1 mode on
Switch1(config-if)#interface gi1/0/2
Switch1(config-if)#channel-group 1 mode on
```
### Verifica

Aprire la finestra Configure > EtherChannels per verificare lo stato di EtherChannel creato. Lo stato deve essere visualizzato come 'In uso'. In caso contrario, è possibile eseguire la diagnostica sulle porte per determinare il problema.

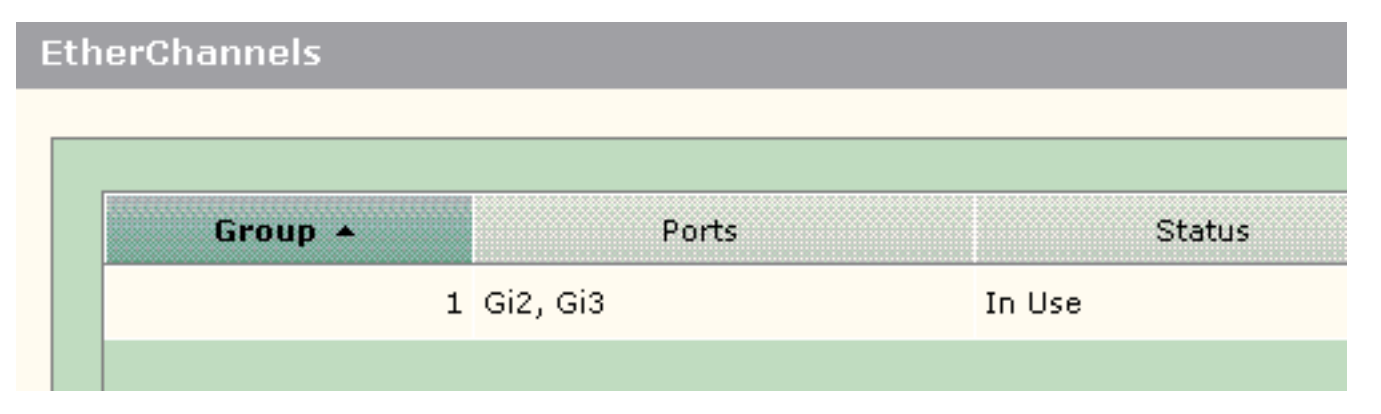

Eseguire il comando show etherchannel summary nello switch Cisco 3750 per verificare lo stato della configurazione EtherChannel. Il campo Protocollo nell'output visualizza LACP se viene utilizzato per negoziare il canale, vuoto o in altro modo.

```
Switch#show etherchannel summary
Flaqs: D - down P - in port-channel I - stand-alone s - suspended
       H - Hot-standby (LACP only)
       R - Layer3 S - Layer2
       U - in use f - failed to allocate aggregator
        u - unsuitable for bundling
        w - waiting to be aggregated
        d - default port
Number of channel-groups in use: 1
Number of aggregators: 1
Group Port-channel Protocol Ports
------+-------------+-----------+---------------------------------------
1 Po1(SU) LACP Gi1/0/1(P) Gi1/0/2(P)
```
Inoltre, è possibile visualizzare il log dello switch Catalyst 5500 da Monitor > Alert Log in Gestione dispositivi. In questo esempio viene mostrato il messaggio di errore EtherChannel causato dalla configurazione errata di EtherChannel sullo switch remoto.

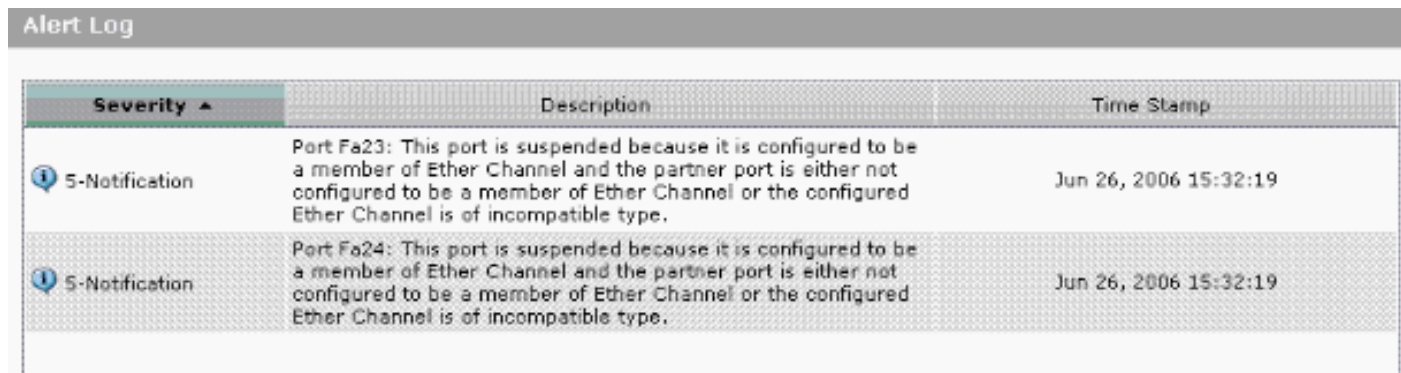

# <span id="page-20-0"></span>Configurazione del routing tra VLAN con un router Cisco

Esempio di rete

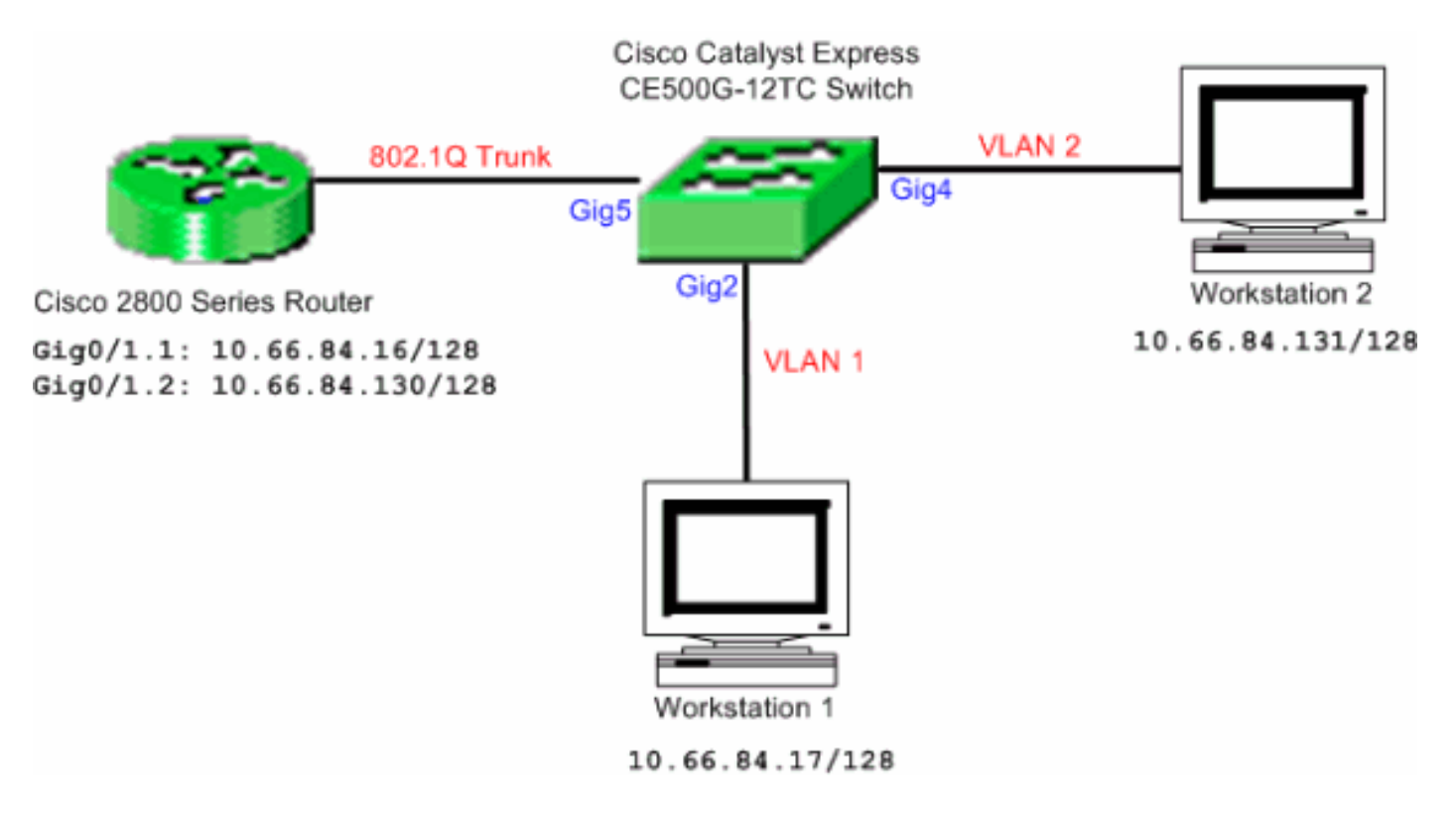

Nota: la configurazione di esempio usa il router Cisco serie 2800. Può essere sostituito con qualsiasi router Cisco che supporti il trunking IEEE 802.1Q.

Per configurare il routing tra VLAN con un router Cisco, attenersi alla procedura seguente:

Completare la procedura seguente per configurare lo switch Cisco Catalyst Express 1. 500:Applicare il ruolo Smartport del desktop alle porte Gig2 e Gig4. Per la procedura di configurazione, vedere la sezione [Applicazione dei ruoli Smartport alle porte](#page-8-0) di questo documento.Applicare il ruolo Smartport del router alla porta Gig5.Applicare gli ID VLAN appropriati alle porte.Assegnare la VLAN 1 come VLAN di accesso per la porta Gig2.Assegnare la VLAN 2 come VLAN di accesso per la porta Gig4.Assegnare la VLAN 1 come VLAN nativa per la porta Gig5.Per la procedura di configurazione, vedere la sezione [Modifica dell'appartenenza](#page-16-0) della [VLAN](#page-16-0) di questo documento.

```
Configurare il router Cisco serie 2800:
2.
  Router(config)#interface GigabitEthernet0/1.1
  Router(config-subif)#encapsulation dot1Q 1 native
  Router(config-subif)#ip address 10.66.84.16 255.255.255.128
  Router(config-subif)#interface GigabitEthernet0/1.2
  Router(config-subif)#encapsulation dot1Q 2
  Router(config-subif)#ip address 10.66.84.130 255.255.255.128
```
### **Verifica**

Selezionare Monitor > Port Status (Stato porta) in Device Manager per verificare lo stato del trunk della porta dello switch sullo switch Catalyst Express 500.

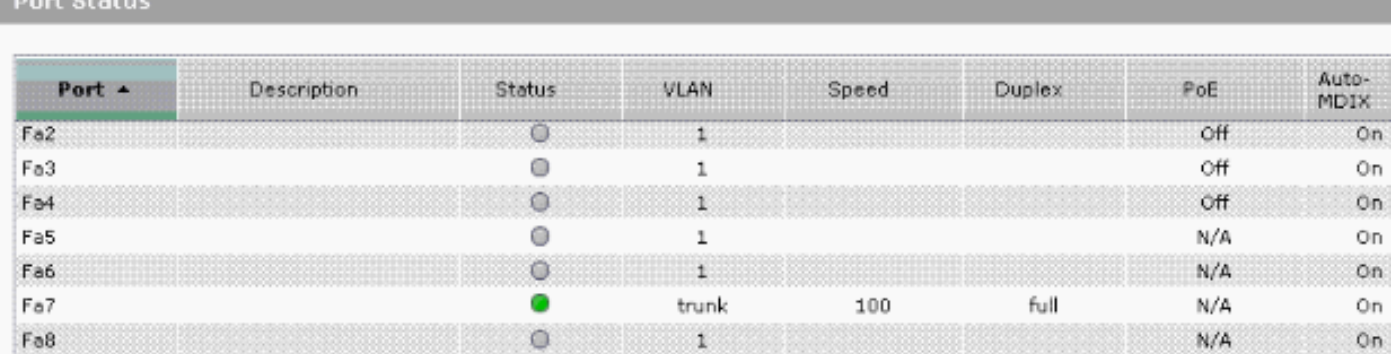

Verificare che il ping tra la Workstation 1 e la Workstation 2 abbia esito positivo.

#### C:\>**ping 10.66.84.131**

Pinging 10.66.84.131 with 32 bytes of data:

```
Reply from 10.66.84.131: bytes=32 time<10ms TTL=128
Reply from 10.66.84.131: bytes=32 time<10ms TTL=128
Reply from 10.66.84.131: bytes=32 time<10ms TTL=128
Reply from 10.66.84.131: bytes=32 time<10ms TTL=128
```

```
Ping statistics for 10.66.84.131:
   Packets: Sent = 4, Received = 4, Lost = 0 (0% loss),
Approximate round trip times in milli-seconds:
    Minimum = 0ms, Maximum = 0ms, Average = 0ms
```
Eseguire una traccia per verificare il percorso utilizzato per la comunicazione tra Workstation 1 e Workstation 2.

#### C:\>**tracert 10.66.84.131**

Tracing route to 10.66.84.131 over a maximum of 30 hops

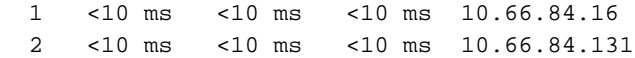

Trace complete.

## <span id="page-22-0"></span>Configurazione di SPAN (Switched Port Analyzer)

La funzionalità SPAN (Switched Port Analyzer), chiamata anche mirroring delle porte o monitoraggio delle porte, seleziona il traffico di rete per l'analisi da parte di un analizzatore di rete. L'analizzatore di rete può essere un dispositivo Cisco SwitchProbe o un'altra sonda RMON (monitoraggio da remoto). Lo switch supporta solo lo SPAN locale e non supporta lo SPAN remoto.

La porta di destinazione deve essere configurata con il ruolo Smartport di diagnostica. A tale scopo, è possibile usare solo il software Cisco Network Assistant. Per configurare lo switch Catalyst Express 500 in modo da monitorare il traffico, consultare il documento [SPAN sul Catalyst](/c/it_it/support/docs/switches/catalyst-6500-series-switches/10570-41.html) [Express 500.](/c/it_it/support/docs/switches/catalyst-6500-series-switches/10570-41.html)

## <span id="page-22-1"></span>Ripristino delle impostazioni predefinite dello switch Catalyst Express 500

Se si dispone della connettività a Gestione dispositivi dello switch e si desidera ripristinare le impostazioni predefinite dello switch e mantenere il software di sistema Cisco IOS corrente, fare riferimento alla sezione [Ripristino del valore predefinito dello switch con Gestione dispositivi](/content/en/us/support/docs/switches/catalyst-express-500-series-switches/70874-ce500-factory.html) nel documento [Ripristino dei valori predefiniti sugli switch Catalyst Express serie 500.](/content/en/us/support/docs/switches/catalyst-express-500-series-switches/70874-ce500-factory.html)

Se non si dispone della connettività a Gestione dispositivi dello switch e si desidera ripristinare lo switch ai valori predefiniti, fare riferimento alla sezione [Ripristino dello switch quando Gestione](/content/en/us/support/docs/switches/catalyst-express-500-series-switches/70874-ce500-factory.html#topic3) [dispositivi non è disponibile](/content/en/us/support/docs/switches/catalyst-express-500-series-switches/70874-ce500-factory.html#topic3) nel documento [Ripristino dei valori predefiniti sugli switch Catalyst](/content/en/us/support/docs/switches/catalyst-express-500-series-switches/70874-ce500-factory.html) [serie 500](/content/en/us/support/docs/switches/catalyst-express-500-series-switches/70874-ce500-factory.html).

Per ulteriori informazioni sulla procedura di ripristino, consultare la sezione [Ripristino](//www.cisco.com/en/US/docs/switches/lan/catalystexpress500/release_12.2_25_fy/user/guide/trouble.html#wp101099) del [software](//www.cisco.com/en/US/docs/switches/lan/catalystexpress500/release_12.2_25_fy/user/guide/trouble.html#wp101099) dell[o](//www.cisco.com/en/US/docs/switches/lan/catalystexpress500/release_12.2_25_fy/user/guide/trouble.html#wp101099) [switch](//www.cisco.com/en/US/docs/switches/lan/catalystexpress500/release_12.2_25_fy/user/guide/trouble.html#wp101099) nel [Manuale dell'utente degli switch Catalyst Express 500 - Risoluzione dei problemi.](//www.cisco.com/en/US/docs/switches/lan/catalystexpress500/release_12.2_25_fy/user/guide/trouble.html)

# <span id="page-23-0"></span>**Verifica**

Attualmente non è disponibile una procedura di verifica per questa configurazione.

# <span id="page-23-1"></span>Risoluzione dei problemi

Al momento non sono disponibili informazioni specifiche per la risoluzione dei problemi di questa configurazione.

# <span id="page-23-2"></span>Informazioni correlate

- [Guida introduttiva agli switch Catalyst Express 500](//www.cisco.com/en/US/docs/switches/lan/catalystexpress500/release_12.2_25_seg/localized/getting/started/english/9340_chp.html?referring_site=bodynav)
- [Guida per l'utente degli switch Catalyst Express 500](//www.cisco.com/en/US/docs/switches/lan/catalystexpress500/release_12.2_25_fy/user/guide/ug.html?referring_site=bodynav)
- <u>[Informazioni sul bilanciamento del carico EtherChannel e sulla ridondanza negli switch](/c/it_it/support/docs/lan-switching/etherchannel/12023-4.html)</u> **[Catalyst](/c/it_it/support/docs/lan-switching/etherchannel/12023-4.html)**
- [Configurazione del routing tra VLAN e trunking ISL/802.1Q su uno switch Catalyst](/c/it_it/support/docs/lan-switching/inter-vlan-routing/14976-50.html) [2900XL/3500XL/2950 con router esterno](/c/it_it/support/docs/lan-switching/inter-vlan-routing/14976-50.html)
- [Switch Supporto dei prodotti](//www.cisco.com/en/US/products/hw/switches/tsd_products_support_category_home.html?referring_site=bodynav)
- [Supporto della tecnologia di switching LAN](//www.cisco.com/en/US/tech/tk389/tsd_technology_support_category_home.html?referring_site=bodynav)
- [Documentazione e supporto tecnico Cisco Systems](//www.cisco.com/cisco/web/support/index.html?referring_site=bodynav)